# **Instruction manual** Smart WiFi Socket Nous A1

You will need Nous Smart Home App. Scan the QR code or download it from **[direct link](https://a.smart321.com/noussmart)**

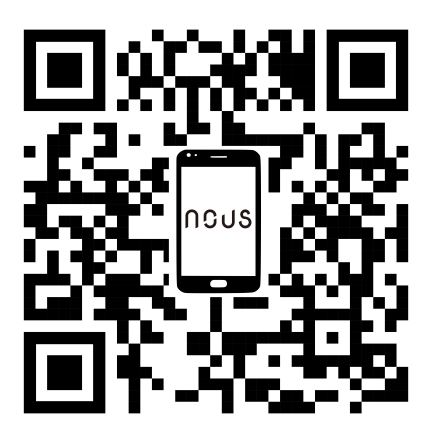

#### **How to add your device to the Nous Smart app**

- 1. Plug in the device
- 2. Make sure that indicator is blinking rapidly(if not, hold power button for 5 seconds untill it starts blinking fast)
- 3. Turn on Bluetooth and Location on your phone(temporarily)
- 4. Open Nous Smart app
- 5. Press + and Add device
- 6. Autoscan will appear and it will suggest you to add new device
- 7. Confirm connection and your WiFi network data
- 8. Start pairing
- 9. After pairing is done, you can rename your device if you wish and its ready to be used
- 10. If autoscan does not see your device, you can pick it manually from the list and procced to connection from step number 7.

# **How to connect your device with**

#### **Alexa**

- 1. You have to have Alexa app on youe smartphone
- 2. Go to settings and press "Skill and Games"
- 3. Search for the Nous Smart Home skill
- 4. Enable it
- 5. Link you Nous account with Alexa
- 6. Ask Alexa to discover new devices

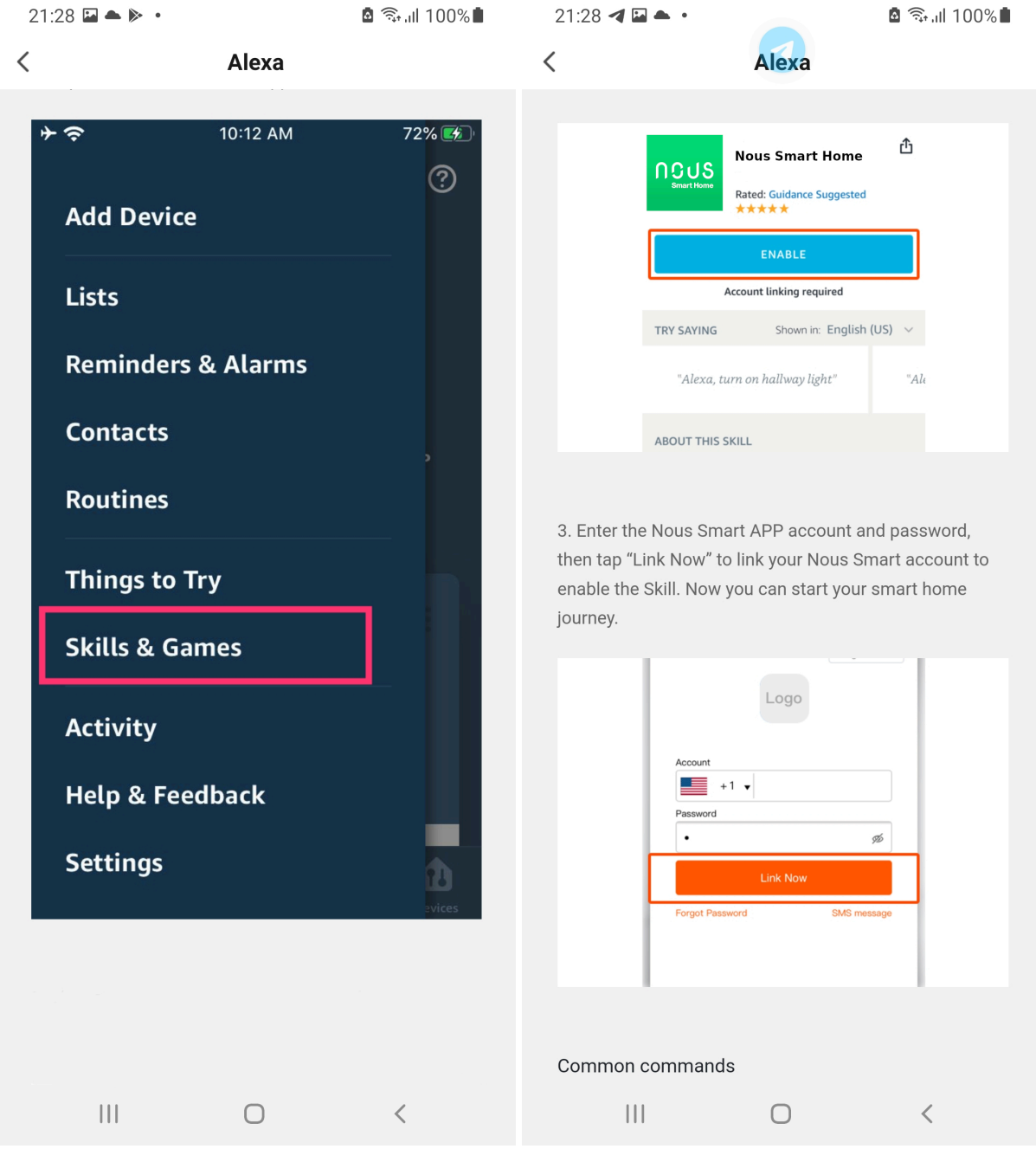

### **How to connect your device with Google Home**

- 1. You have to have Google Home app on your smartphone
- 2. Go the the home settings and press "works with google"
- 3. Search for the Nous Smart Home
- 4. Link the account with the Google Home
- 5. All devices from Nous Smart app will appear in Google Home after synchronization

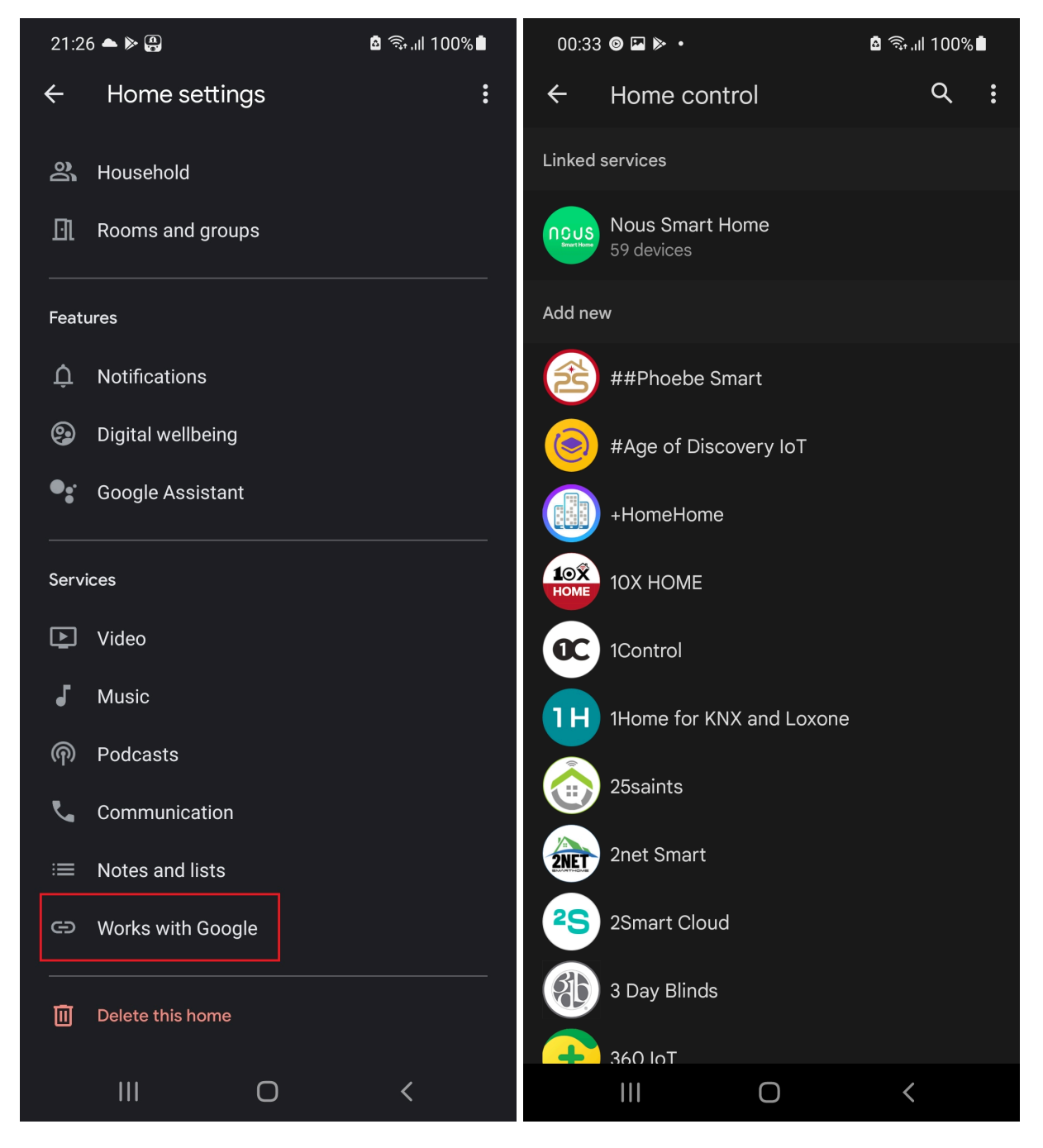

## **How to disconnect and wipe all data**

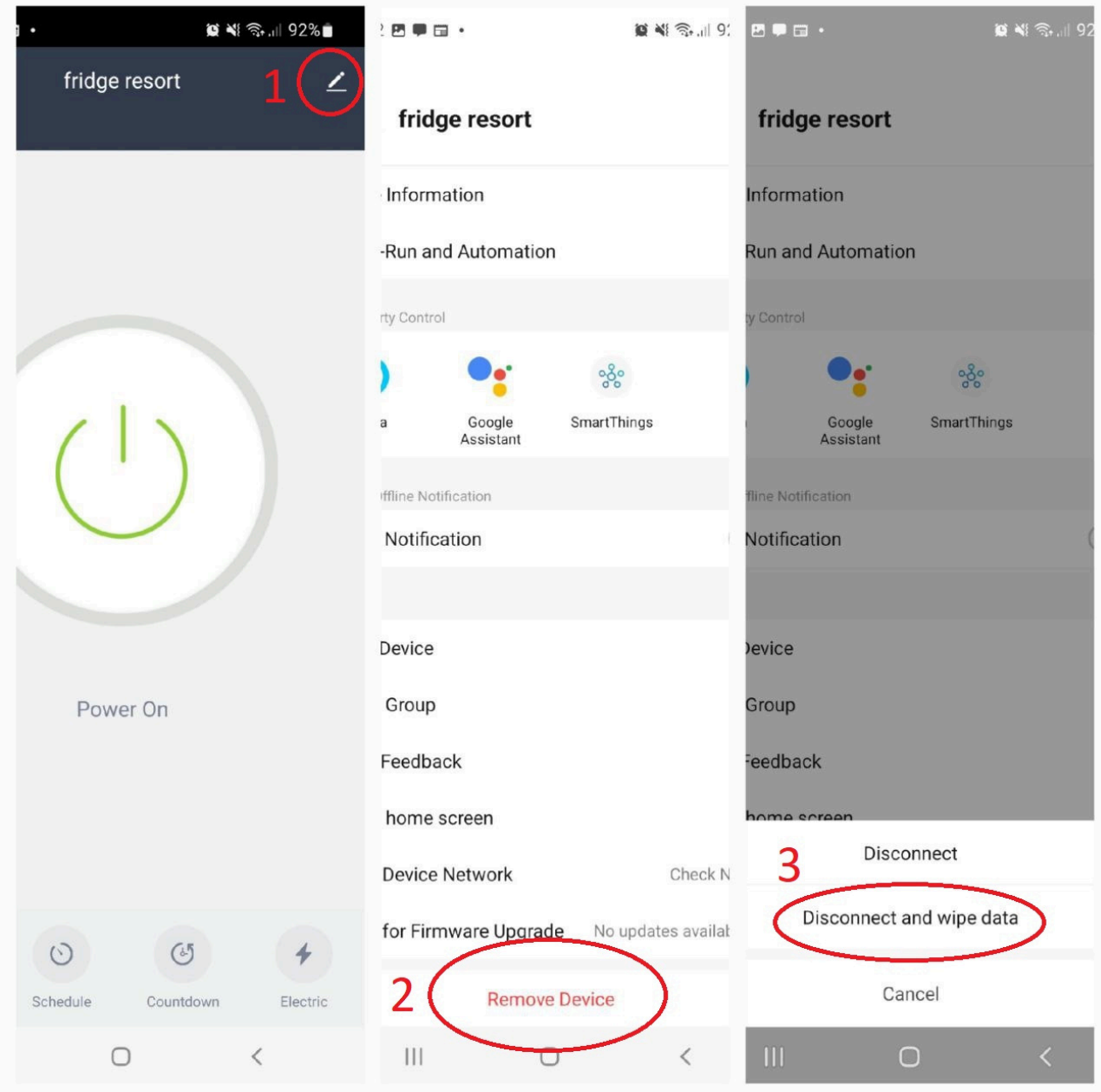